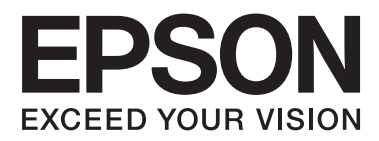

# **Nätverkshandbok**

NPD5040-01 SV

## **Innehållsförteckning**

## **[Introduktion](#page-2-0)**

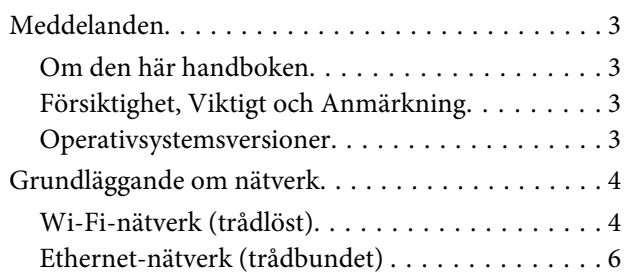

## **[Använda produkten i ett nätverk](#page-7-0)**

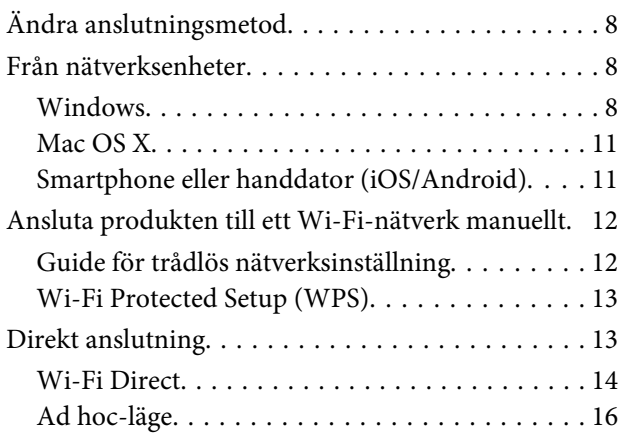

## **[Felsökning](#page-21-0)**

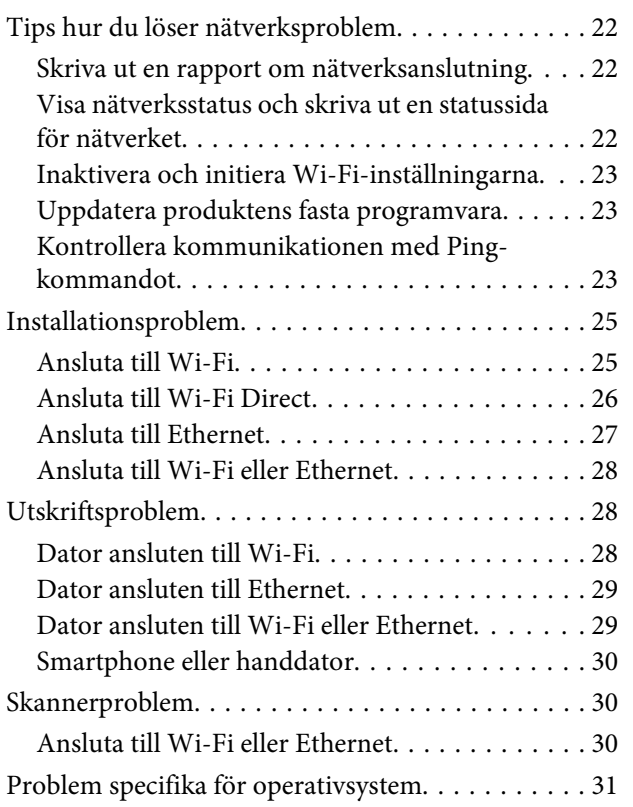

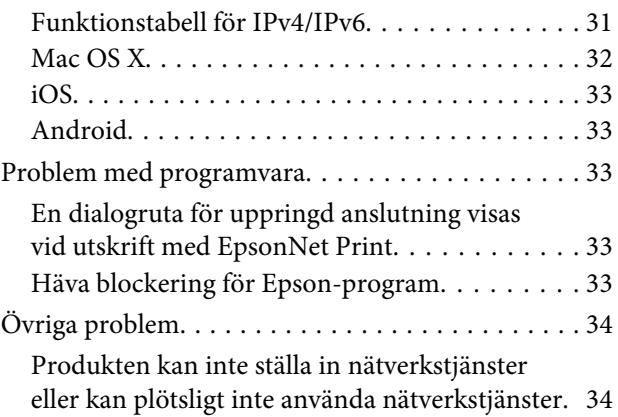

## **[Upphovsrätt och licenser för](#page-34-0)  [nätverksfunktioner](#page-34-0)**

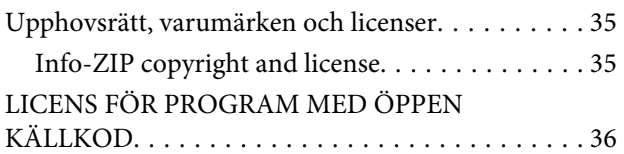

## <span id="page-2-0"></span>**Introduktion**

## **Meddelanden**

## **Om den här handboken**

Denna Nätverkshandbok är en gemensam handledning för produkter med nätverksfunktioner. Observera följande när handboken används.

- ❏ Tillgängliga funktioner och enheter, t.ex. LCD-skärm, Wi-Fi/Ethernet-funktioner och skannerfunktioner kan variera beroende på produkten.
- ❏ Skärmbilderna på LCD-skärmen och programvaran som visas i den här handboken är exempel. Menyer, knapparnas namn och skärmbilderna kan se annorlunda ut på din produkt.
- ❏ Innehållet i den här handboken och produktens specifikationer kan ändras utan föregående meddelande.

## **Försiktighet, Viktigt och Anmärkning**

Försiktighet, Viktigt och Anmärkning anges så som visas nedan i den här handboken och har följande betydelse.

#### !**Försiktighet**

instruktionerna måste följas för att undvika kroppsskador.

## c**Viktigt**

måste följas för att undvika skador på utrustningen.

#### **Anmärkning**

innehåller praktiska tips om produktens användning och begränsningar.

## **Operativsystemsversioner**

I den här handboken används följande förkortningar.

- ❏ Windows 8.1 avser Windows 8.1 och Windows 8.1 Pro.
- ❏ Windows 8 avser Windows 8 och Windows 8 Pro.
- ❏ Windows 7 avser Windows 7 Home Basic, Windows 7 Home Premium, Windows 7 Professional och Windows 7 Ultimate.
- ❏ Windows Vista avser Windows Vista Home Basic Edition, Windows Vista Home Premium Edition, Windows Vista Business Edition, Windows Vista Enterprise Edition och Windows Vista Ultimate Edition.
- <span id="page-3-0"></span>❏ Windows XP avser Windows XP Home Edition, Windows XP Professional x64 Edition och Windows XP Professional.
- ❏ Mac OS X v10.9.x avser OS X Mavericks och Mac OS X v10.8.x avser OS X Mountain Lion. Mac OS X avser dessutom Mac OS X v10.9.x, Mac OS X v10.8.x, Mac OS X v10.7.x och Mac OS X v10.6.x.

## **Grundläggande om nätverk**

De olika typerna av nätverksanslutningar som nämns i den här handboken definieras på följande sätt. Vissa anslutningstyper kanske inte är tillgängliga beroende på produkten.

## **Wi-Fi-nätverk (trådlöst)**

Det finns tre typer av Wi-Fi-anslutningar: infrastrukturläge (kommunikationen går via en router eller åtkomstpunkt), Wi-Fi Direct (enheterna kommunicerar direkt med varandra utan att använda en åtkomstpunkt) och ad hoc.

### **Infrastrukturläge (kommunicera via en åtkomstpunkt)**

I infrastrukturläge kan både datorer med trådlöst och trådbundet nätverk kommunicera med varandra via en åtkomstpunkt (till exempel en trådlös router) för att överföra data till nätverksgränssnittet.

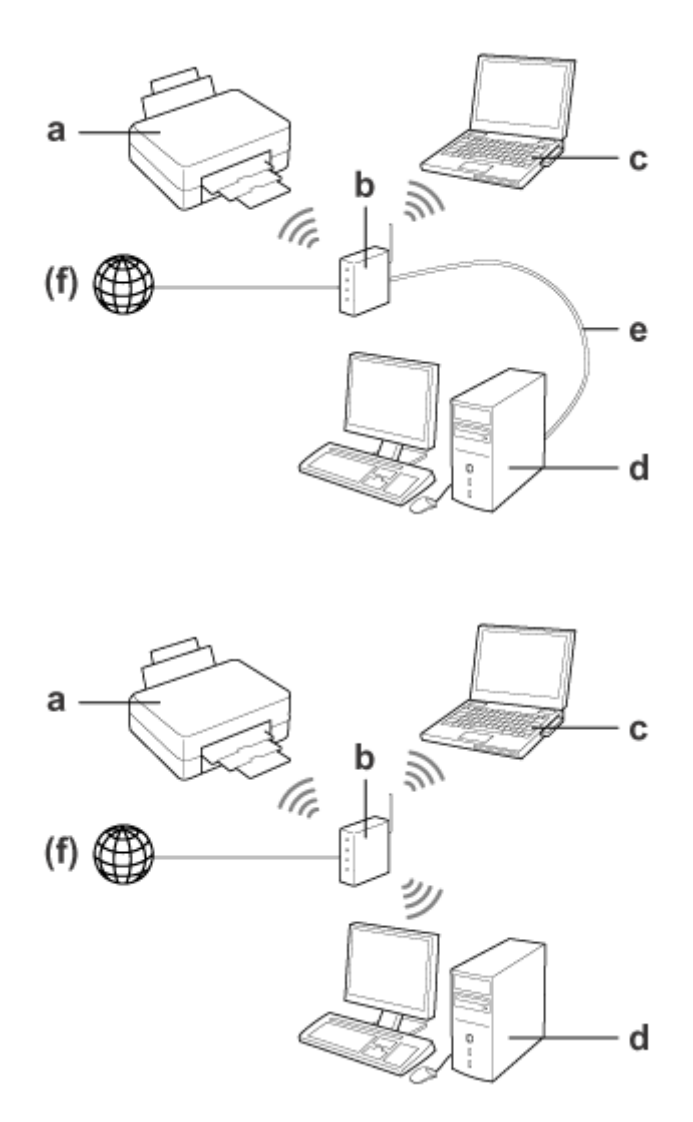

a. produkt

- b. Trådlös router (eller åtkomstpunkt)
- c. Dator med Wi-Fi-gränssnitt (inbyggt eller tillagt via USB-/PC-kort osv.)
- d. Dator med LAN-port eller Wi-Fi-gränssnitt
- e. Ethernet-kabel (om du ansluter datorn och den trådlösa routern direkt)
- (f. Internet-uppkoppling)

#### **Wi-Fi Direct (kommunicera utan en åtkomstpunkt)**

Om du vill använda produkten i en trådlös miljö utan en åtkomstpunkt kan du använda en Wi-Fi Direct-anslutning.

#### <span id="page-5-0"></span>Nätverkshandbok

#### **Introduktion**

Om produkten har en Wi-Fi Direct-funktion kan du ansluta produkten trådlöst utan att använda en åtkomstpunkt. Mer information finns i ["Wi-Fi Direct" på sidan 14.](#page-13-0)

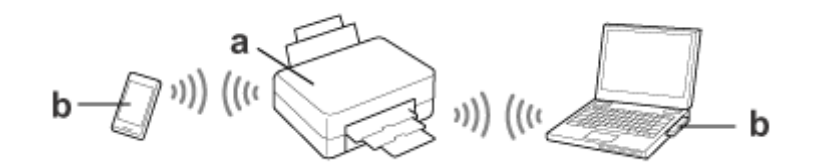

a. produkt (inbyggd Wi-Fi Direct-funktion)

b. Dator (med Wi-Fi-gränssnitt) eller en Wi-Fi-enhet

#### **Ad hoc-läge (kommunicera utan en åtkomstpunkt)**

Det andra sättet att använda produkten i en trådlös miljö utan en åtkomstpunkt (trådlös router eller liknande) är att använda ad hoc-läge. Mer information finns i ["Ad hoc-läge" på sidan 16.](#page-15-0)

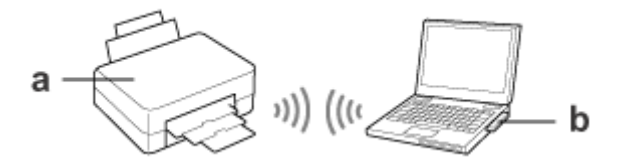

a. produkt

b. Dator med Wi-Fi-gränssnitt (inbyggt eller tillagt via USB-/PC-kort osv.)

## **Ethernet-nätverk (trådbundet)**

Om du vill använda trådbundet nätverk ansluter du ett nav/en router till produkten med nätverkskabeln.

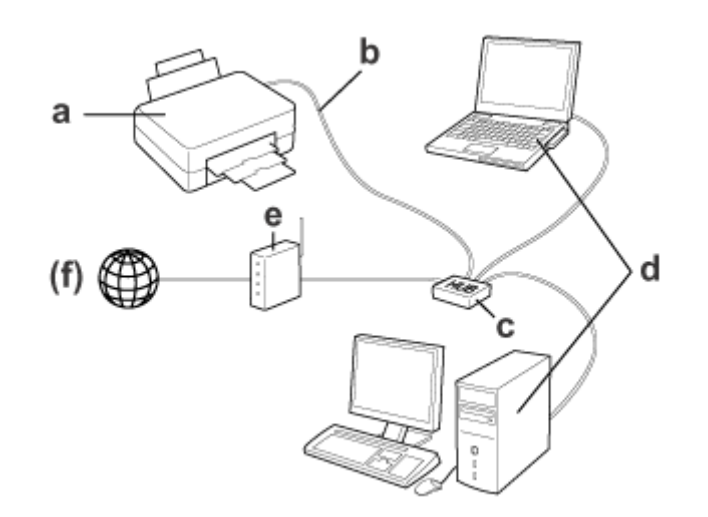

#### **Maskinvara som krävs för ett kabelanslutet nätverk**

- a. produkt
- b. Ethernet-kabel
- c. Ethernet-nav
- d. Dator med nätverksport
- e. Router
- (f. Internet-uppkoppling)

## <span id="page-7-0"></span>**Använda produkten i ett nätverk**

Det här avsnittet beskriver hur du använder produkten i ett nätverk och hur du ändrar produktens anslutningsmetod från enheter som kör som kör Windows, Mac OS X, iOS och Android. Mer information om att ställa in produkten för första gången finns i Start Here (Börja här) för produkten.

## **Ändra anslutningsmetod**

Metoden för att ändra hur produkten ansluts varierar beroende på den föregående anslutningen.

❏ **USB, Ethernet och direkt anslutning till Wi-Fi:**

Se beskrivningarna för respektive operativsystem i nästa avsnitt.

❏ **Wi-Fi till Ethernet:**

Innan du ändrar anslutningsmetoden ska du ändra inställningen till Ethernet eller inaktivera Wi-Fi via produktens kontrollpanel. Se instruktionerna för Windows eller Mac OS X i nästa avsnitt.

## **Från nätverksenheter**

## **Windows**

### **Installera med produktens programskiva**

Om du vill använda produkten med en Windows-dator ska du göra inställningarna med produktens programskiva. Du kan även använda programskivan om du vill använda produkten via en annan dator eller ändra produktens anslutning från USB till nätverk.

Om datorn inte har en cd/dvd-enhet kan du hämta installationsprogrammet från Epsons lokala webbplats.

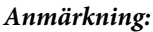

- ❏ Innan du börjar konfigurera en dator ska du kontrollera att nätverksenheterna, t.ex. en router, trådlös adapter eller ett nav, fungerar som de ska och du ska ta ut minneskortet ur produkten.
- ❏ Om ett säkerhetsmeddelande för ditt operativsystem eller program visas, ska du klicka på **Unblock (Häv blockering)** eller **Allow (Tillåt)** för att skapa ett undantag till brandväggen.

Klicka inte på **Keep Blocking (Fortsätt blockera)**, **Block (Blockera)** eller liknande på skärmen för eventuella kommersiella säkerhetsprogram.

Med vissa kommersiella säkerhetsprogram går det eventuellt inte att ansluta med proceduren ovan. I sådana fall lämnar du säkerhetsprogrammet tillfälligt för att använda produktens programvara.

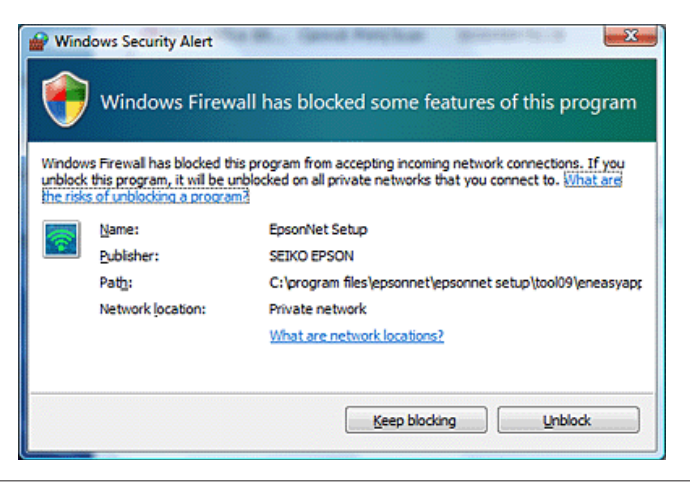

Slå på produkten och kontrollera att Wi-Fi/Ethernet-anslutningen fungerar som den ska.

B Sätt i skivan med programvaran i datorns CD-ROM/DVD-enhet.

#### **Anmärkning:**

Om installationsskärmen inte visas automatiskt i Windows dubbelklickar du på diskikonen i **Computer (Dator)** (eller **My Computer (Den här datorn)**).

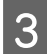

C Följ instruktionerna på skärmen.

## **Ställa in med WSD (i Windows 8.1/8/7/Vista)**

Produkten har stöd för Web Services on Devices (WSD). WSD är praktiskt när du vill lägga till ytterligare en dator i nätverket som produkten är ansluten till eller när du vill konfigurera flera datorer samtidigt.

#### **Anmärkning:**

- ❏ Datorn och produkten måste vara anslutna nätverket för att kunna konfigureras med WSD. Mer information om att konfigurera en nätverksanslutning via produktens kontrollpanel finns i ["Ansluta produkten](#page-11-0) [till ett Wi-Fi-nätverk manuellt" på sidan 12.](#page-11-0)
- ❏ Du måste installera drivrutinen innan du ställer in skrivaren/skannern med WSD.

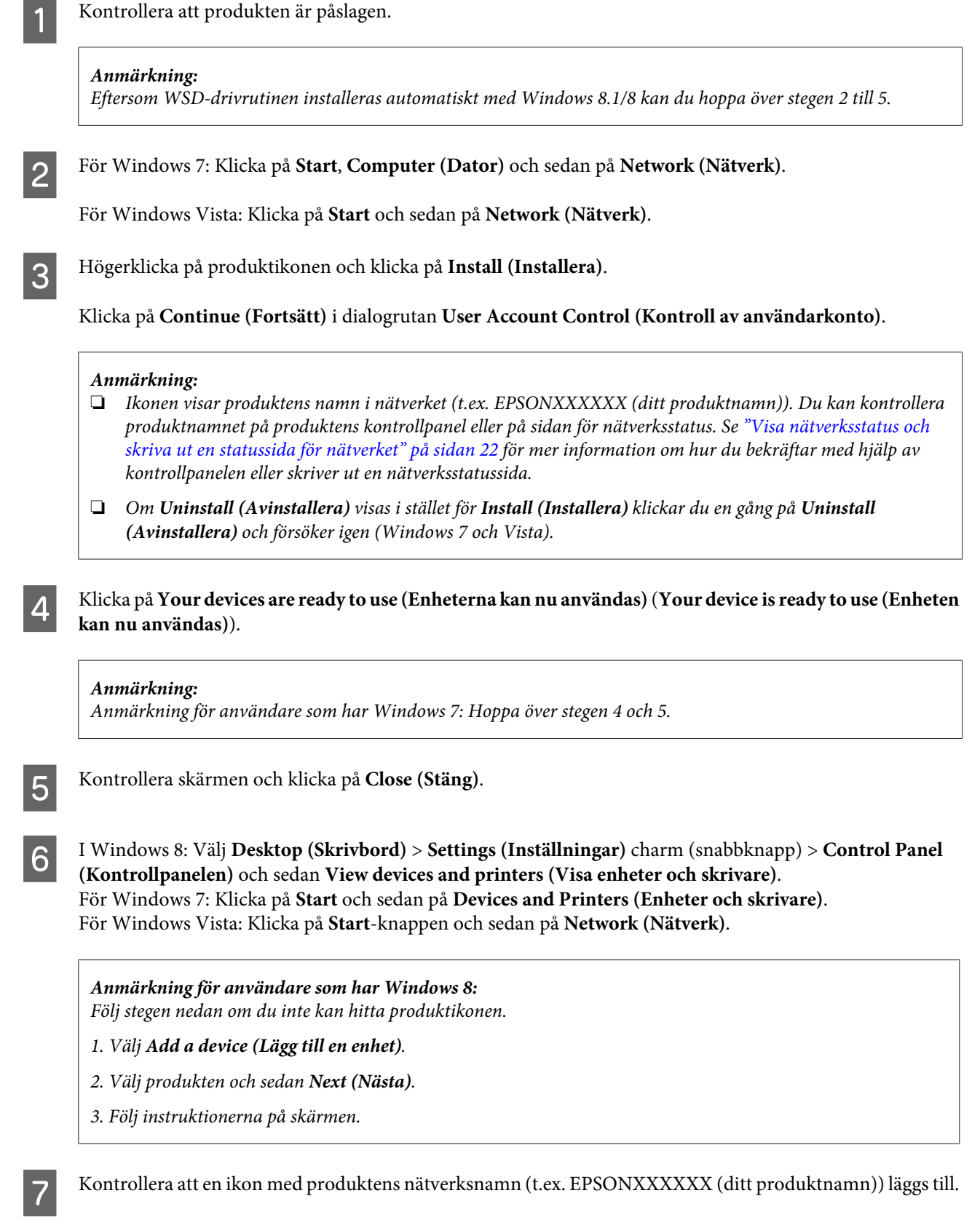

För att skriva ut med WSD markerar du produktens nätverksnamn.

#### <span id="page-10-0"></span>**Anmärkning:**

- ❏ Använd **Windows Fax and Scan (Windows faxa och skanna)** eller **Paint** när du vill använda skannerfunktionen med WSD i Windows 8.1/8/7/Vista.
- ❏ Skannernamnet som valdes med **Windows Fax and Scan (Windows faxa och skanna)** eller **Paint** i Windows 8.1/8/7/Vista är detsamma som produktens nätverksnamn.
- ❏ Du hittar mer information om hur du skannar med ett kommersiellt skannerprogram i programmets Användarhandbok.

## **Mac OS X**

## **Ansluta produkten till ett nätverk**

Hämta programmet från Epsons webbplats om du har Mac OS X.

#### **Anmärkning:**

- ❏ Slutför de inledande inställningarna som påfyllning av bläckpatronerna och ställ in språket innan du inleder nätverksinstallationen.
- ❏ Kontrollera att nätverksenheterna, t.ex. en router, trådlös adapter eller ett nav, fungerar som de ska och ta ut minneskortet ur produkten innan du börjar konfigurera datorn.

A Om du vill ansluta till ett Ethernet-nätverk ska du ansluta produkten till ett nav med en nätverkskabel.

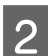

B Klicka på länken nedan och följ instruktionerna på skärmen. <http://epson.sn>eller <http://support.epson.net/setupnavi/>

## **Smartphone eller handdator (iOS/Android)**

Med Epson iPrint kan du skriva ut och skanna trådlöst till produkten via en smartphone eller handdator (iOS/ Android). Om produkten inte är ansluten till ett Wi-Fi-nätverk ska du ansluta produkten manuellt till ett Wi-Fi-nätverk via produktens kontrollpanel. Mer information om manuell inställning finns i ["Ansluta produkten till](#page-11-0) [ett Wi-Fi-nätverk manuellt" på sidan 12.](#page-11-0)

#### **Anmärkning:**

- ❏ Kontrollera att din smartphone eller handdator är ansluten till nätverket innan du ansluter till produkten.
- ❏ Om du vill använda en produkt som bara har Ethernet via en smartphone eller handdator ska du ansluta produkten till den trådlösa routern (åtkomstpunkten) med en nätverkskabel.

### <span id="page-11-0"></span>**Använda Epson iPrint**

A Hämta "Epson iPrint" från App Store (iOS) eller Google Play (Android) till din smartphone eller handdator. Du kan även hämta Epson iPrint från följande Epson-webbplats.

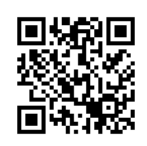

<http://ipr.to>

B Starta Epson iPrint och sök efter och ställ in produkten som du vill använda.

#### **Anmärkning:**

Mer information om inställningarna i Epson iPrint finns i hjälpen som medföljer Epson iPrint eller på webbportalen Epson Connect.

<https://www.epsonconnect.com/> (Epson Connects webbportal) <http://www.epsonconnect.eu/>(endast Europa)

## **Ansluta produkten till ett Wi-Fi-nätverk manuellt**

Följ stegen nedan när du ska ansluta produkten till ett nätverk via produktens kontrollpanel.

#### **Anmärkning:**

- ❏ Slutför de inledande inställningarna som påfyllning av bläckpatronerna och ställ in språket innan du inleder nätverksinstallationen.
- ❏ Kontrollera att Wi-Fi-nätverket är aktiverat innan du ansluter till produkten.

## **Guide för trådlös nätverksinställning**

Om din skrivare har en LCD-skärm kan du förenkla den manuella konfigurationen genom att använda Wi-Fi Setup Wizard (Inställningsguide för Wi-Fi). Du gör inställningarna genom att ange Wi-Fi-nätverkets SSID och lösenord på produktens LCD-skärm. Den här funktionen kan bara användas på produkter som har en LCD-skärm.

#### **Anmärkning:**

- ❏ Den här inställningen finns bara på en del produkter eller kan eventuellt inte aktiveras.
- ❏ Kontrollera SSID och lösenord för nätverket eftersom du kan uppmanas uppge dessa under Wi-Fi-konfigurationen. Om du inte känner till SSID och lösenordet kontaktar du nätverksadministratören.

Klicka på följande länk om du vill ha information om hur du konfigurerar en Wi-Fi-anslutning med Wi-Fi Setup Wizard (Inställningsguide för Wi-Fi). Den här funktionen finns bara på vissa produkter eller kan eventuellt inte aktiveras.

html/wizard.htm

## <span id="page-12-0"></span>**Wi-Fi Protected Setup (WPS)**

Det finns två typer av Wi-Fi Protected Setup (WPS): WPS-tryckknappsmetoden och WPS PIN-kodsmetoden. Metoderna kan användas på produkter som inte har en LCD-skärm.

#### **Anmärkning:**

- ❏ Den här inställningen finns bara på en del produkter eller kan eventuellt inte aktiveras.
- ❏ Innan du ansluter produkten till nätverket ska du kontrollera att åtkomstpunkten stöder WPS-funktionen.
- ❏ Ett felmeddelande visas om åtkomstpunkten (den trådlösa routern) inte upptäcks inom ca. två minuter. I sådana fall ska du kontrollera att åtkomstpunkten fungerar och sedan göra om WPS-inställningarna från början.
- ❏ Information om åtkomstpunktens WPS-funktion samt felsökningstips hittar du i användarhandboken för åtkomstpunkten.

## **WPS-knapp**

Du kan göra inställningen genom att trycka på WPS-knappen på en trådlös router (åtkomstpunkt). Använd metoden om du redan har anslutit andra Wi-Fi-aktiverade enheter med WPS.

Klicka på följande länk om du vill ha information om att konfigurera en Wi-Fi-anslutning med WPS. Den här funktionen finns bara på vissa produkter eller kan eventuellt inte aktiveras.

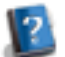

html/wps\_b.htm

### **WPS PIN-kod**

Du kan göra inställningen genom att ange åtta siffror på en trådlös router (åtkomstpunkt). De åtta siffrorna visas på produktens LCD-skärm eller skrivs ut på produktens ark för nätverksstatus.

Klicka på följande länk om du vill ha information om att konfigurera en Wi-Fi-anslutning med WPS. Den här funktionen finns bara på vissa produkter eller kan eventuellt inte aktiveras.

html/wps\_p.htm

## **Direkt anslutning**

Du kan ansluta produkten direkt till en dator, smartphone eller handdator utan en trådlös router (åtkomstpunkt). Följande metoder kan användas beroende på produkten och enheten.

#### **Wi-Fi Direct-anslutning**:

Du kan ansluta direkt till produkten med en enhet som har stöd för Wi-Fi Direct eller Wi-Fi. Den här metoden använder säkerhetstypen WPA2-PSK(AES) precis som infrastrukturläget. ["Wi-Fi Direct" på sidan 14](#page-13-0)

#### **Ad hoc-anslutning**:

Du kan ansluta direkt till produkten med ad hoc-kompatibla enheter. Den här metoden använder bara säkerhetstypen WEP.

["Ad hoc-läge" på sidan 16](#page-15-0)

#### <span id="page-13-0"></span>**Anmärkning:**

❏ Dessa funktioner är bara tillgängliga på vissa produkter eller kan eventuellt inte aktiveras.

## **Wi-Fi Direct**

Det finns två anslutningslägen för Wi-Fi Direct: anslutning med åtkomstpunkt som kallas för "Simple AP-läge" och peer-to-peer-anslutning som kallas för "Wi-Fi Direct-läge". Du kan ändra anslutningsläget med tjänsteinställningarna i Web Config. Mer information om att använda Web Config finns i produktens användarhandbok.

**Simple AP-läge** (anslutning med åtkomstpunkt):

I det här läget fungerar produkten som åtkomstpunkt. Även om din enhet inte har stöd för Wi-Fi Direct kan du ansluta produkten till enheten. I det här läget är produktens SSID som standard "DIRECT-xxxxxxxx" (där xxxxxxxx är produktens MAC-adress).

**Wi-Fi Direct-läge** (peer-to-peer-anslutning):

I det här läget upprättas en anslutning genom att produkten identifieras som gruppägare eller klient. Du kan använda det här läget om din enhet har stöd för Wi-Fi Direct.

#### **Anmärkning:**

- ❏ Du kan inte använda Wi-Fi Direct om produkten är i ad-hoc-läge.
- ❏ Du kan inte uppdatera produktens fasta programvara med Web Config när produkten är ansluten med Wi-Fi Direct.
- ❏ När du använder Web Config via en Wi-Fi Direct -ansluten enhet kan du inte ställa in Epson Connect, Google Cloud Print och så vidare.
- ❏ Direktanslutning med funktionen Wi-Fi Direct i Windows stöds inte.

## **Simple AP-läge**

I Simple AP-läge kan upp till fyra nätverksenheter anslutas till produkten. Du kan kontrollera hur många enheter som är anslutna i rapporten över nätverksanslutning. Du kan använda detta läge även om produkten är ansluten i infrastruktur- eller Ethernet-läge.

När produkten används i läget Simple AP visas ikonen för Simple AP på produktens skärm. Ikonens form och placering varierar beroende på modellen. Mer information finns i produktens användarhandbok.

När du vill sluta använda Simple AP ska du inaktivera Wi-Fi Direct via skrivarens kontrollpanel eller Web Config.

<sup>❏</sup> Du kan ställa in en direkt anslutning på Windows-datorer med installationsprogrammet på programskivan. Om produkten har stöd för Wi-Fi Direct kommer den att ansluta med Wi-Fi Direct.

#### **Anmärkning:**

- ❏ Om du ansluter via en enhet som är ansluten med Simple AP kan du inte använda ett infrastruktur- eller Ethernet-nätverk även om produkten är ansluten till dessa nätverk.
- ❏ I läget Simple AP saknas en kommunikationsfunktion mellan enheter som är anslutna till produkten med funktionen.
- ❏ Om du inte kan ansluta till produkten eftersom det maximala antalet enheter har anslutits ska du koppla bort en av enheterna från produktens SSID (DIRECT-xxxxxxxx). Om du inte vet vilka enheter som är anslutna kan du koppla bort alla enheter från produkten genom att ändra lösenordet på produktens kontrollpanel. Observera att detta kopplar bort alla enheter. Ange nätverksinställningarna igen om du vill ansluta en enhet som kopplats bort med denna procedur.
- ❏ Om en Wi-Fi Direct-kompatibel enhet inte ansluter till produkten via läget Simple AP ska du ansluta den via läget Wi-Fi Direct.
- ❏ Datorer som kör ett uppgraderat Windows-operativsystem kan inte anslutas.

Klicka på följande länk för mer information om att använda Wi-Fi Direct. Den här funktionen finns bara på vissa produkter.

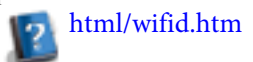

#### **När en smartphone eller surfplatta har stöd för Wi-Fi Direct**

När du använder en Android-enhet som har stöd för Wi-Fi Direct kan du ansluta till skrivaren med Wi-Fi Direct.

#### **Anmärkning:**

Anslutning via Wi-Fi Direct kanske inte stöds beroende på Android-operativsystemets version eller modellen. Proceduren varierar beroende på modellen.

A Ställ in Wi-Fi Direct på skrivaren. Klicka på Wi-Fi Direct-länken om du vill ha mer information om det här steget.

B Anslut din smartphone eller surfplatta till skrivaren via Wi-Fi Direct. Mer information om det här steget finns i den dokumentation som medföljde din smartphone eller surfplatta.

C Kontrollera meddelandet på skrivarens kontrollpanel. Välj att godkänna anslutningen om du vill använda den. Välj att neka anslutningen om du inte vill använda den.

Välj om du vill registrera enhetens information på skrivaren. Om du godkänner anslutningen och registrerar enhetens information kan enheten ansluta automatiskt till skrivaren utan att du behöver utföra åtgärderna på kontrollpanelen nästa gång. Om du nekar att ansluta men registrerar enhetens information kommer skrivaren att neka anslutningar från den enheten i framtiden även om du försöker ansluta med Wi-Fi Direct.

#### **Anmärkning:**

- ❏ Om en bekräftelse om anslutning av en okänd enhet ofta visas på skrivarens kontrollpanel rekommenderar vi att du registrerar enheten som en nekad enhet.
- ❏ Om du registrerar en enhet av misstag kan du ta bort informationen genom att radera den registrerade enheten från Wi-Fi Direct-inställningarna på kontrollpanelen. All anslutningsinformation om enheten som är registrerad på skrivaren tas bort när du använder funktionen.

### <span id="page-15-0"></span>**Wi-Fi Direct-läge**

I läget Wi-Fi Direct kan du ansluta en enhet med stöd för Wi-Fi Direct till produkten. Andra nätverksanslutningar kopplas bort när du ansluter till ett nätverk med läget Wi-Fi Direct. Det innebär att Epson Connect och andra funktioner för åtkomst till produkten via Internet också inaktiveras.

När produkten används i läget Wi-Fi Direct visas ikonen Wi-Fi Direct på produktens skärm. Ikonens form och placering varierar beroende på modellen. Mer information finns i produktens användarhandbok.

Koppla bort produkten via din enhet om du vill inaktivera anslutningen. Produkten ansluter till det föregående nätverket.

## **Ad hoc-läge**

I ad hoc-läge kommunicerar produkten och datorn trådlöst utan att använda en åtkomstpunkt. Ställ först in datorns ad hoc-inställningar (SSID) på att ansluta med ad hoc-läge.

#### **I Windows:**

Sätt in produktens programskiva i datorn och följ instruktionerna på skärmen. ["Windows" på sidan 8.](#page-7-0)

#### **I Mac OS X:**

Ange nätverksinställningarna med EpsonNet Setup. ["Mac OS X" på sidan 11](#page-10-0)

#### **Anmärkning:**

- ❏ Även om du har en Wi-Fi-anslutning kanske inte produkten och datorn kan kommunicera i din miljö. Du bör dock ändå kunna upprätta en ad hoc-anslutning. Detta är en direkt anslutning mellan produkten och datorn. Det gör att endast en dator kan anslutas. Andra datorer kommer inte att kunna ansluta till produkten via Wi-Fi.
- ❏ Proceduren för hur du upprättar ad hoc med en dator beror på operativsystemet, datorn och tillverkaren av dina trådlösa enheter. Mer information finns i dokumentationen till de trådlösa enheterna, eller så kan du kontakta tillverkarens kundtjänst. I följande avsnitt beskrivs konfigurationen för standardinställningar i Windows 7, Vista, XP eller Mac OS X.

#### **För Windows 7/Vista**

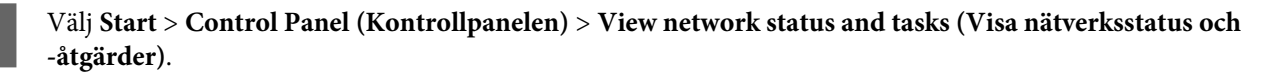

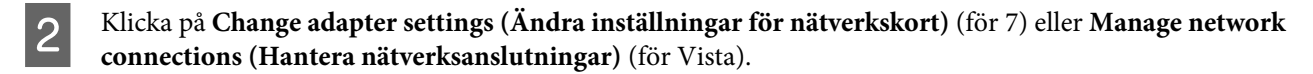

C Dubbelklicka på ikonen **Wireless Network Connection (Trådlös nätverksanslutning)**.

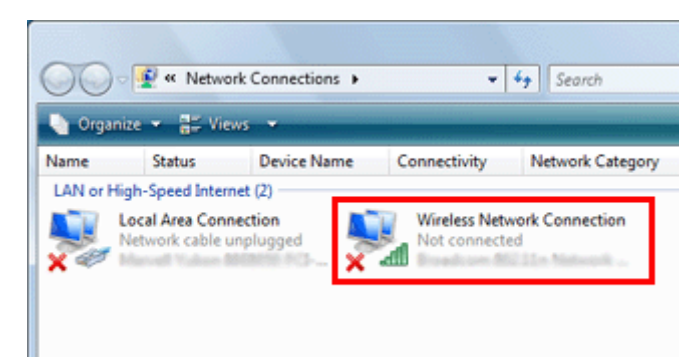

D För **Windows 7**: Klicka på **Open Network and Sharing Center (Öppna nätverks- och delningscenter)** och klicka sedan på **Set up a new connection or network (Skapa en ny anslutning eller ett nytt nätverk)**.

För **Windows Vista**: Klicka på **Set up a connection or network (Skapa en anslutning eller ett nätverk)**.

E Välj **Set up a wireless ad hoc (computer-to-computer) network (Skapa ett trådlöst ad hoc-nätverk (dator-till-dator))** och klicka sedan på **Next (Nästa)**.

F Klicka på **Next (Nästa)**.

G Se följande tabell när du gör dina inställningar och klicka sedan på **Next (Nästa)**.

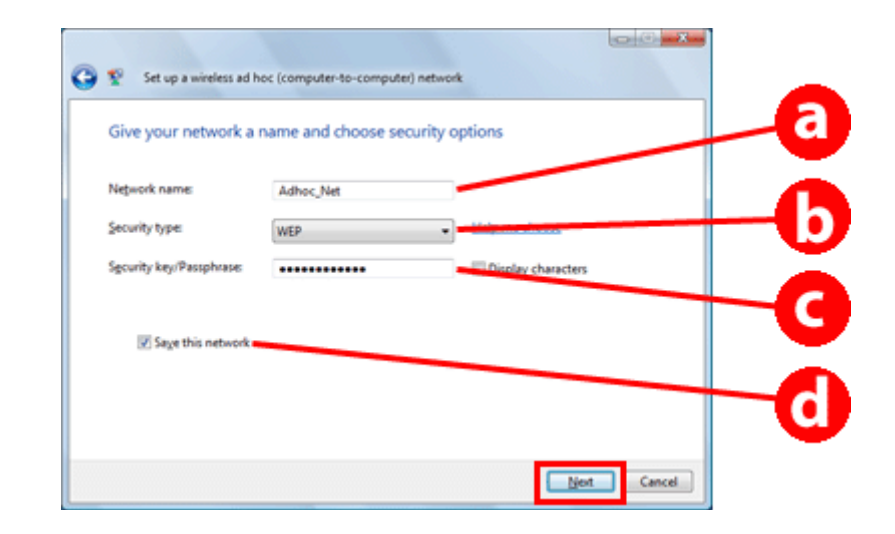

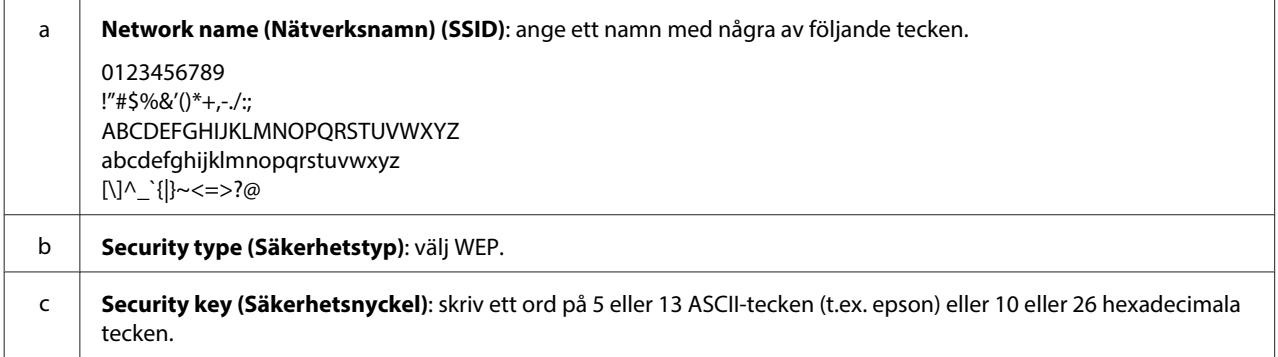

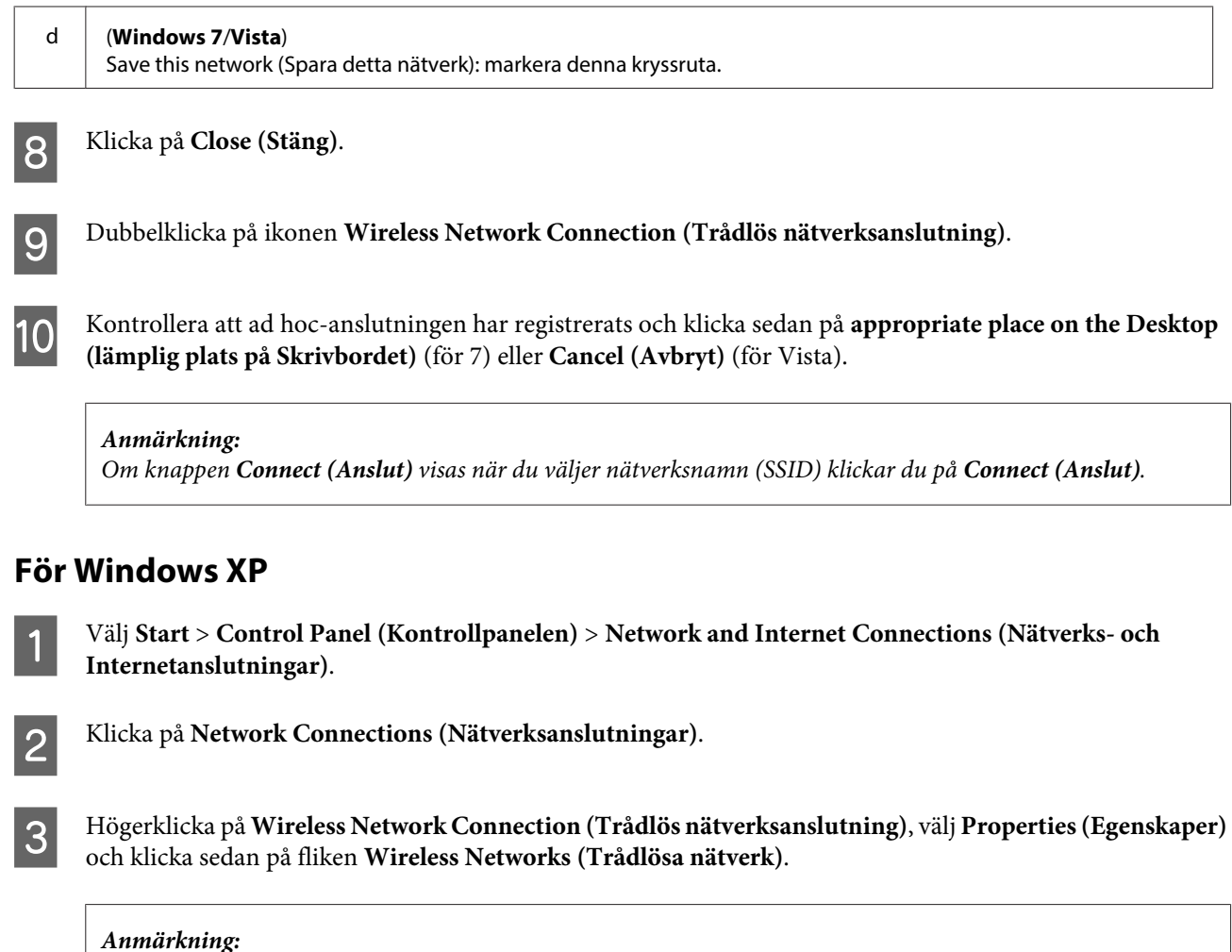

Om du använder ett verktyg som medföljde din trådlösa enhet kanske fliken **Wireless Networks (Trådlösa nätverk)** inte visas. Mer information finns i den dokumentation som medföljde din trådlösa enhet.

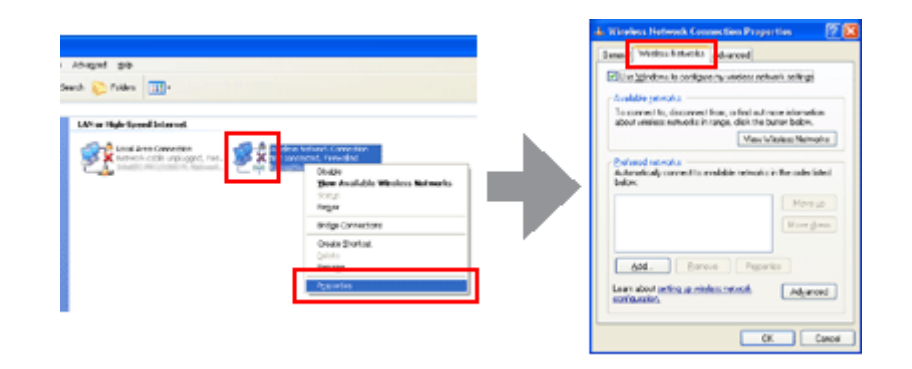

D Välj **Use Windows to configure my wireless network settings (Använd Windows för att konfigurera mina inställningar för trådlöst nätverk)** och klicka sedan på **Advanced (Avancerat)**.

E Välj **Computer-to-computer (ad hoc) networks only (Endast dator-till-dator-nätverk (ad hoc))**.

F Avmarkera **Automatically connect to non-preferred networks (Anslut automatiskt till ej prioriterade nätverk)** och klicka sedan på **Close (Stäng)**.

## G Klicka på **Add (Lägg till)**.

H Se följande tabell när du gör dina inställningar och klicka sedan på **OK**.

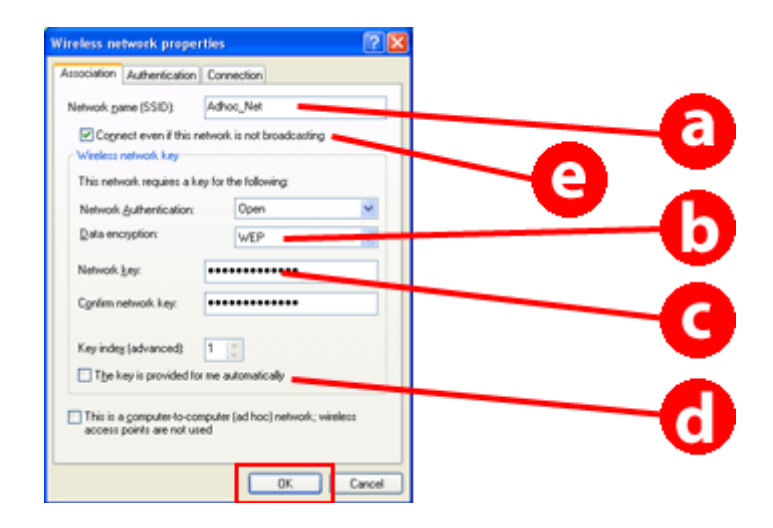

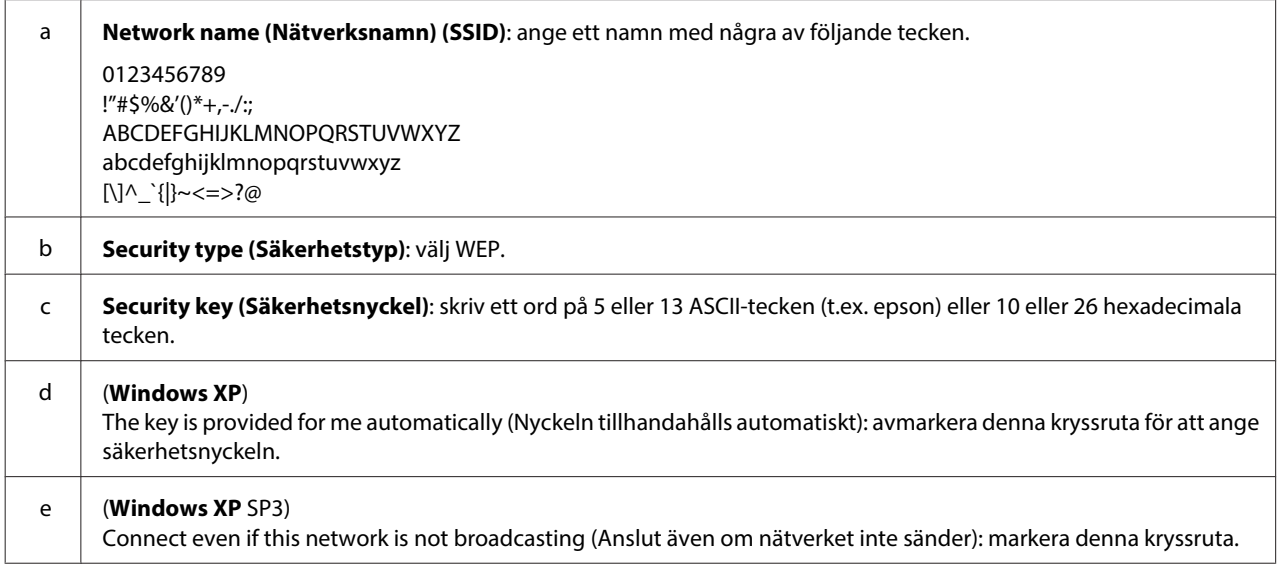

I Klicka på fliken **Connection (Anslutning)**.

J Välj **Connect when this network is in range (Anslut när detta nätverk är inom räckhåll)** och klicka sedan på **OK**.

K Högerklicka på **Wireless Network Connection (Trådlös nätverksanslutning)**, välj **Properties (Egenskaper)** och klicka sedan på fliken **Wireless Networks (Trådlösa nätverk)** igen.

L Kontrollera att ikonen har en blå cirkel och klicka sedan på **OK**.

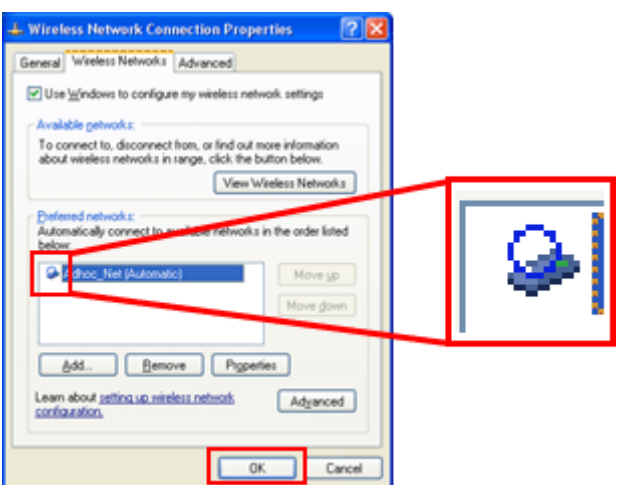

## **För Mac OS X**

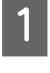

A Välj **System Preferences (Systeminställningar)** i Apple-menyn.

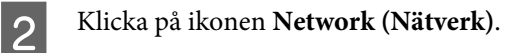

C Välj **AirPort** och klicka sedan på **Turn AirPort On (Slå på AirPort)**.

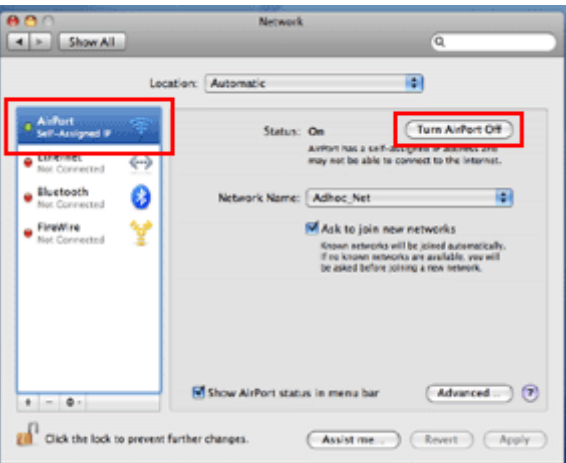

- D I listan **Network Name (Nätverksnamn)** väljer du **Create Network (Skapa nätverk)**.
- E Ange ett nätverksnamn och markera sedan kryssrutan **Require Password (Efterfråga lösenord)**.
- F Ange ett lösenord och klicka sedan på **OK**.
- G Klicka på **Advanced (Avancerat)**.

H Klicka på **TCP/IP**.

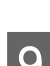

I Markera **Using DHCP (Använder DHCP)** i listan **Configure IPv4** och klicka sedan på **OK**.

**10** Klicka på **Apply** (**Använd**).

## <span id="page-21-0"></span>**Felsökning**

## **Tips hur du löser nätverksproblem**

Nätverksproblem kan orsakas av nätverksmiljön, datorn eller produkten. Du kan kontrollera och bekräfta nätverkets status på följande sätt för att försöka lösa problem.

#### **Anmärkning:**

När nätverkets inställningar ändras tar det cirka 30 till 60 sekunder innan de nya inställningarna visas. (Tiden innan ändringarna aktiveras varierar beroende på inställningsmetoden, den trådlösa routern, åtkomstpunkten  $osv.$ )

## **Skriva ut en rapport om nätverksanslutning**

Om du ändrar nätverksinställningarna, t.ex. nätverksmiljön, kan du kontrollera nätverksanslutningen och skriva ut en rapport om nätverksanslutningen.

Om det inte går att ansluta till nätverket kan du kanske hitta en lösning på problemet med hjälp av rapporten.

Mer information om hur du kontrollerar nätverksanslutningen och skriver ut rapporten finns i dokumentationen till produkten.

**Anmärkning:** Denna funktion är inte tillgänglig på produkter som saknar LCD-panel.

Mer information om hur du använder rapporten för nätverksanslutningen finns via följande länk. Den här funktionen är bara tillgänglig på vissa produkter eller kan eventuellt inte aktiveras.

html/\_files/nwchk.htm

## **Visa nätverksstatus och skriva ut en statussida för nätverket**

Du kan visa nätverkets status på LCD-skärmen och skriva ut en statussida för nätverket. Nätverksstatusen visar information som anslutningsmetod, anslutningshastighet (överföringshastighet), IP-adress, säkerhetsmetod och Epson Connect-status.

Om produkten har en LCD-panel kan du visa förenklad statusinformation och skriva ut detaljerad statusinformation. Den här funktionen finns bara på vissa produkter.

Om produkten inte har en LCD-panel kan du skriva ut detaljerad statusinformation med knapparna på kontrollpanelen.

Mer information om att visa nätverksstatus och skriva ut en statussida för nätverket finns i dokumentationen till produkten.

## <span id="page-22-0"></span>**Inaktivera och initiera Wi-Fi-inställningarna**

Nätverksproblem kan lösas genom att du inaktiverar eller initierar Wi-Fi-inställningarna och sedan gör om inställningarna.

Åtgärderna varierar beroende på modellen. Mer information finns i dokumentationen till produkten.

#### **Anmärkning:**

Vi rekommenderar att du kontrollerar och skriver ned SSID och lösenord innan du inaktiverar eller initierar Wi-Fi-inställningarna.

#### **Inaktivera Wi-Fi-funktionen:**

Om produkten har en LCD-panel kan du inaktivera Wi-Fi-funktionen eller växla till Ethernet via LCD-panelen. Om produkten inte har en LCD-panel kan du inaktivera Wi-Fi-funktionen genom att ansluta en Ethernet-kabel som är ansluten till ett aktivt nätverk.

Om produkten inte har en LCD-panel eller ett Ethernet-gränssnitt kan du inaktivera Wi-Fi-funktionen genom att initiera nätverksinställningarna med knapparna på kontrollpanelen.

#### **Anmärkning:**

Om produkten har Ethernet- och Wi-Fi-funktioner är Ethernet-funktionen aktiverad när Wi-Fi-funktionen är inaktiverad.

#### **Initiera nätverksinställningarna:**

Om produkten har en LCD-panel kan du initiera nätverksinställningarna via LCD-panelen. Om produkten inte har en LCD-panel kan du initiera nätverksinställningarna med knapparna på kontrollpanelen.

#### **Anmärkning:**

Om du initierar nätverksinställningarna kommer inställningarna för Epson Connect och inställningarna för nätverksutskrifter från andra företag också att initieras.

## **Uppdatera produktens fasta programvara**

Nätverksproblem kan lösas genom att du uppdaterar produktens fasta programvara. Kontrollera att du har den senaste versionen av produktens fasta programvara.

Öppna Web Config i en webbläsare och uppdatera sedan den fasta programvaran.

#### **Anmärkning:**

Den här funktionen finns bara på vissa produkter eller kan eventuellt inte aktiveras.

Mer information om att öppna Web Config finns i produktens användarhandbok.

## **Kontrollera kommunikationen med Ping-kommandot**

Om du inte kan öppna produktens inbäddade webbsida, om produkten inte svarar trots att du sänt ett jobb till den eller om andra problem uppstår, kan du använda den här funktionen för att kontrollera att kommunikationen mellan datorn och produkten fungerar.

<span id="page-23-0"></span>Innan du använder Ping-kommandot måste du kontrollera IP-adresserna som är inställda på datorn och produkten.

Mer information om att använda datorn finns i "Ping-kommando" på sidan 24.

## **Ping-kommando**

I TCP/IP-nätverksmiljön kontrollerar du IP-adresserna som är inställda på datorn och produkten, och kontrollerar sedan om en förbindelse har upprättats mellan datorn och produkten.

## **Kontrollera i Windows**

Kontrollera produktens IP-adress.

IP-adressen kan kontrolleras på en nätverksstatussida, kontrollrapport eller LCD-skärm.

Se ["Visa nätverksstatus och skriva ut en statussida för nätverket" på sidan 22](#page-21-0) om du vill kontrollera med hjälp av en nätverksstatussida.

B I Windows 8.1/8: Välj **All apps (Alla appar)** och sedan **Command Prompt (Kommandotolken)**.

I Windows 7/Vista/XP: Klicka på **start**, **All Programs (Alla program)** eller **Programs (Program)**, **Accessories (Tillbehör)** och sedan på **Command Prompt (Kommandotolken)**.

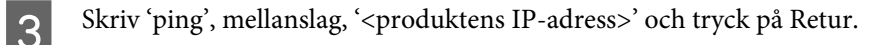

D Om en anslutning upprättats visas **Reply from (Svar från) <produktens IP-adress>**.

Om ingen anslutning upprättas visas **Destination host unreachable (Målenheten gick inte att nå)** eller **Request timed out (Begäran gjorde timeout)**. Kontrollera enhetens nätverksinställningar på datorn.

## **Kontrollera i Mac OS X**

Kontrollera produktens IP-adress.

IP-adressen kan kontrolleras på en nätverksstatussida. Se ["Visa nätverksstatus och skriva ut en statussida för](#page-21-0) [nätverket" på sidan 22.](#page-21-0)

B Dubbelklicka på **Macintosh HD**, **Applications (Program)**, **Utilities (Verktygsprogram)** och sedan på **Network Utility (Nätverksverktyg)**.

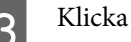

C Klicka på fliken **Ping**.

Ange produktens IP-adress i nätverksadressfältet.

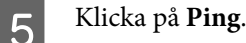

<span id="page-24-0"></span>F Om en anslutning upprättas återsänds alla signaler och **0% packet loss (förlorade paket)** visas.

Om ingen anslutning upprättas återsänds ingen signal och **100% packet loss (förlorade paket)** visas. Kontrollera enhetens nätverksinställningar på datorn.

## **Installationsproblem**

## **Ansluta till Wi-Fi**

### **SSID hittas inte**

- ❏ **Är den trådlösa routern/åtkomstpunkten i anslutningsbart läge?** Använd datorn eller andra enheter för att kontrollera om det går att ansluta trådlöst till åtkomstpunkten.
- ❏ **Är produkten placerad för långt bort från åtkomstpunkten eller finns det hinder mellan dem?** Flytta produkten närmare åtkomstpunkten eller avlägsna eventuella hinder.
- ❏ **Är SSID (nätverksnamnet) dolt enligt inställningarna i åtkomstpunkten?** Om åtkomstpunkten har funktionalitet för att dölja SSID (stealth etc.) som är aktiverad, anger du SSID via kontrollpanelen. Se ["Ansluta produkten till ett Wi-Fi-nätverk manuellt" på sidan 12.](#page-11-0)
- ❏ **Innehåller SSID (nätverksnamnet) andra tecken än ASCII-tecken?** Kontrollera om SSID (nätverksnamnet) innehåller andra tecken än ASCII-tecken. Produkten kan bara visa ASCII-tecken.

## **Det går inte att ansluta till en åtkomstpunkt**

- ❏ **Är produkten placerad för långt bort från åtkomstpunkten eller finns det hinder mellan dem?** Flytta produkten närmare åtkomstpunkten eller avlägsna eventuella hinder.
- ❏ **Är lösenordet korrekt?**

Lösenordet är skiftlägeskänsligt. Kontrollera att det angivna lösenordet är korrekt. Ett lösenord kan kallas för "WEP key" (WEP-nyckel), "WPA passphrase" (WPA-lösenord) "Pre-Shared Key" (förhandsdelad nyckel) osv. enligt vilken åtkomstpunkt eller vilket säkerhetssystem som används.

❏ **Har åtkomstpunkten ställts in för att begränsa åtkomsten?**

Om åtkomstbegränsningar har ställts in på åtkomstpunkten (trådlös router eller liknande) måste produktens MAC-adress eller IP-adress registreras på åtkomstpunkten för att det ska gå att ansluta till den. Mer information om detta finns i användarhandboken för åtkomstpunkten.

❏ **Har datorn med trådlös nätverk-funktionalitet begränsad åtkomst till vissa trådlösa kanaler?** Vissa trådlösa kanaler kan vara belagda med begränsningar på datorer med trådlös nätverksfunktionalitet. Se användarhandboken för datorn eller det trådlösa nätverkskortet för att se vilka trådlösa kanaler som kan

användas. Försäkra dig om att de trådlösa kanalerna som bekräftades ovan inkluderar kanaler som är inställda på åtkomstpunkten. Om inte, ändra de trådlösa kanalerna på åtkomstpunkten.

#### ❏ **Är nätverksadaptern kompatibel med produktens standarder?**

Det finns olika standarder som 802.11a, 802.11b, 802.11g och 802.11n för Wi-Fi-enheter och elektromagnetiska vågor med olika frekvens används också.

## <span id="page-25-0"></span>**Ansluta till Wi-Fi Direct**

## **Det går inte att ansluta till internet när du ansluter en produkt med Wi-Fi Direct till en dator som har flera nätverksgränssnitt**

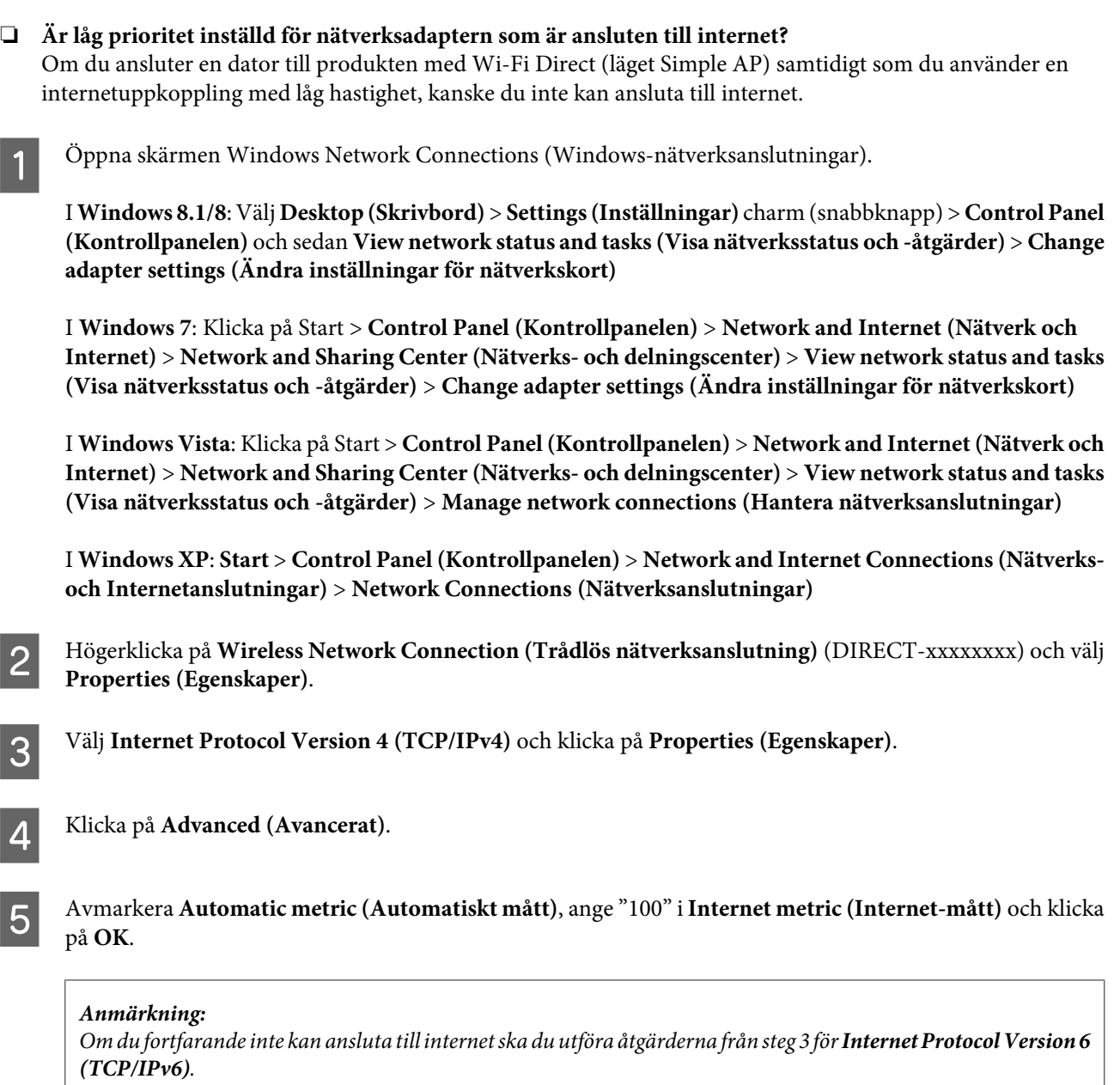

## **Wi-Fi Direct kopplas plötsligt bort**

❏ **Har lösenordet för Wi-Fi Direct (åtkomstpunktsläge) ändrats?** Ta bort anslutningsinställningarna i "DIRECT-xxxxxxxx" som registrerats för enheten, välj "DIRECT-xxxxxxxx" igen och ange ett nytt lösenord. Mer information om att ta bort inställningar finns i den dokumentation som medföljde enheten.

<span id="page-26-0"></span>❏ **Har produktens nätverksinställningar ändrats?**

Kontrollera produktens nätverksinställningar. Metoden för nätverksanslutning kan ha ändrats till ett annat läge än åtkomstpunktsläge. Du kan ändra anslutningsmetoden tillbaka till åtkomstpunktsläge genom att initiera produktens nätverksinställningar och sedan ansluta enheten på nytt till produkten med Wi-Fi Direct. Du kan kontrollera produktens nätverksinställningar via produktens LCD-skärm eller arket för nätverksstatus.

## **Ansluta till Ethernet**

### **Det går inte att ansluta till Ethernet**

- ❏ **Är Wi-Fi inaktiverat på kontrollpanelen?** Om det är aktiverat kan du inte ansluta till ett Ethernet-nätverk. Ställ in det på inaktiverat.
- ❏ **Fungerar navet, Ethernet-kabeln osv. som de ska vid anslutning till ett Ethernet-nätverk?**

Kontrollera att produkten är påslagen och att länklampan för porten som är ansluten till produkten på navet lyser/blinkar. Om länk-LED-lampan är släckt försöker du följande:

- 1. Anslut till en annan port.
- 2. Anslut till en annan hubb.
- 3. Testa med en annan Ethernet-kabel.

#### ❏ **Använder produkten samma kommunikationsläge som navet eller routern?**

Kontrollera om produktens kommunikationsläge är lämpligt för navet eller routern. Se följande tabell för information om lämpliga kommunikationslägen för produkten och navet/routern. (Produktens standardläge för kommunikation är automatiskt).

Se användarhandboken till hubben/routern om hur du kontrollerar/ställer in kommunikationsläget.

Mer information om kommunikationslägen som är kompatibla med produkten finns i användarhandboken.

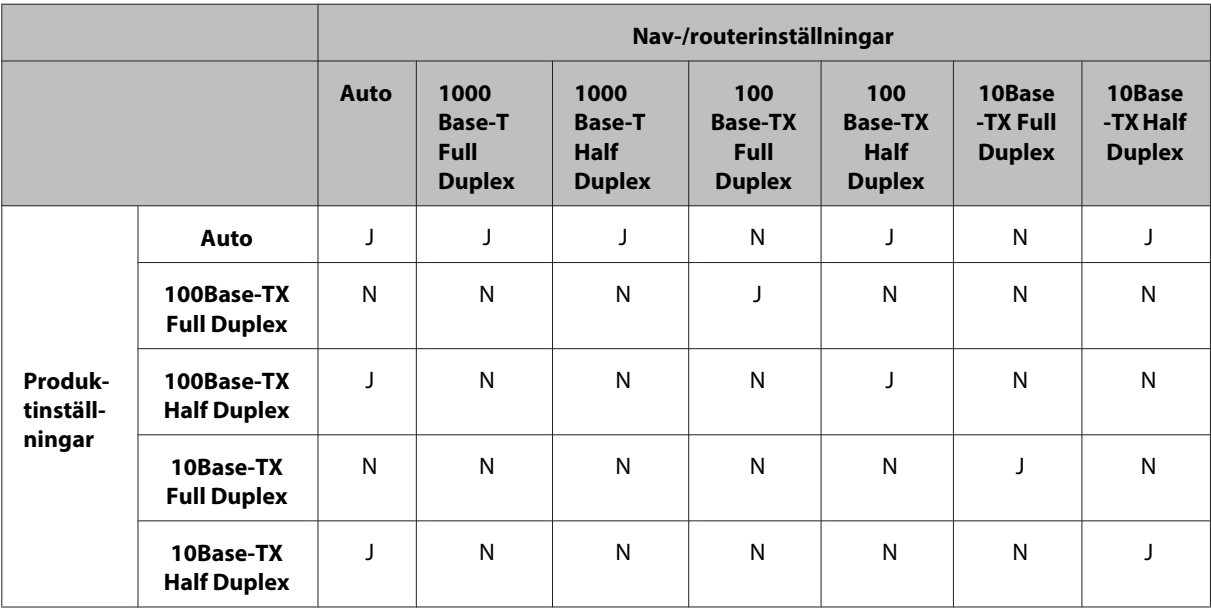

J: Aktivera N: Inaktivera

## <span id="page-27-0"></span>**Ansluta till Wi-Fi eller Ethernet**

## **Det går inte att ansluta till ett nätverk**

#### ❏ **Visas meddelandet "Kombinationen av IP-adress och nätmask är ogiltig" ?**

Lösning 1: Om bredbandsroutern (eller åtkomstpunkten) använder en DHCP-funktion ska du ställa in TCP/ IP-inställningen så att produkten hämtar en IP-adress automatiskt.

Lösning 2: Om du vill ställa in produktens IP-adress manuellt ska du ställa in IP-adress och nätmask genom att följa anvisningarna nedan.

1. Kontrollera IP-adressen för bredbandsroutern (eller åtkomstpunkten) som är ansluten till datorn. Se användarhandboken för bredbandsroutern (eller åtkomstpunkten).

2. Alla IP-adresser skrivs i segment som består av fyra siffervärden. I det sista segmentet ska du ange ett unikt siffervärde för produkten inom intervallet 1 till 254. (När routern är en DHCP-server eller när det finns en annan DHCP-server i nätverket ska du ange ett värde som inte leder till konflikter med ID-adressintervallet som tilldelats av DHCP-servern.)

Exempel på inställning:

Bredbandsrouterns IP-adress: 192.168.1.**1**

Exempel på inställning för produkten: 192.168.1.**3**

**255.255.255.0** anges vanligtvis för nätmasken i små nätverk och alla enheter i nätverket använder detta värde. När ett värde anges för gateway ska du använda det värde som används för den trådlösa routerns IP-adress.

#### ❏ **Har datorn mer än ett nätverksgränssnitt?**

Skannern kanske inte kan kommunicera med datorer som har flera nätverksgränssnitt. För att kommunicera med skannern ska du inaktivera alla nätverksgränssnitt på datorn förutom det gränssnitt som är anslutet till skannern.

#### ❏ **Kan produkten och datorn kommunicera när TCP/IP används?**

Kontrollera att en anslutning har upprättats. Se ["Ping-kommando" på sidan 24.](#page-23-0)

#### ❏ **Är IP-adressen korrekt anpassad till nätverksmiljön vid användning av TCP/IP?**

Fabriksinställningen finns inte tillgänglig i befintligt skick. Om du vill använda IP-adressen tar du först bort den och anger sedan samma adress igen. Ändra produktens IP-adress till en som fungerar i den aktuella nätverksmiljön.

## **IP-adressen ändras**

❏ **Är TCP/IP-inställningen på kontrollpanelen inställd att hämta en IP-adress automatiskt?** Om inställningen är automatisk ändras IP-adressen varje gång som routern slås på. När du använder den automatiska inställningen måste du fastställa i vilken ordning enheterna ska startas eller alltid ha produkten påslagen. Den automatiska inställningen är tillgänglig när du ställer in produktens port med EpsonNet Print (i Windows) eller skriver ut med Bonjour (i Mac OS X).

## **Utskriftsproblem**

## **Dator ansluten till Wi-Fi**

## **Det går inte att göra nätverksutskrifter**

#### ❏ **Är inställningarna för nätverksanslutningen korrekta?** Mer information om problem med inställningar för nätverksanslutning finns i ["Installationsproblem" på](#page-24-0) [sidan 25.](#page-24-0)

- <span id="page-28-0"></span>❏ **Är produkten rätt ansluten till åtkomstpunkten (trådlös router osv.)?** Kontrollera följande om anslutningen avbryts: Åtkomstpunkten (den trådlösa routern, etc.) är påslagen. Skrivarens Wi-Fi-inställningar stämmer överens med dem på åtkomstpunkten (den trådlösa routern, etc.).
- ❏ **Blir den trådlösa kommunikationen störd eller avbryts?**

Starta om produkten om anslutningen avbryts. Se ["Ansluta produkten till ett Wi-Fi-nätverk manuellt" på sidan 12](#page-11-0) för mer information om kontrollpanelen.

❏ **Är en avgränsningsfunktion aktiverad på åtkomstpunkten (eller den trådlösa routern)?**

Om en avgränsningsfunktion är aktiverad kan du inte skriva ut från en dator, smartphone eller handdator eller över ett nätverk eftersom funktionen blockerar kommunikationen med enheterna. Inaktivera avgränsningsfunktionen på åtkomstpunkten (eller den trådlösa routern). Mer information om att ange eller kontrollera inställningar finns i handboken som medföljde åtkomstpunkten (eller den trådlösa routern).

## **Dator ansluten till Ethernet**

## **Utskriftshastigheten är långsam och dataslutet trunkeras**

❏ **Stämmer produktens inställda kommunikationsläge (full duplex/half duplex) överens med det hos det anslutna navet?**

Produktens hastighetsläge för kommunikation är fabriksinställt på automatiskt. Om navets kommunikationsläge är statiskt blir det överensstämmelsefel mellan navets och produktens kommunikationsläge vilket innebär att utskriftshastigheten blir extremt långsam och dataslutet trunkeras på grund av timeout.

## **Dator ansluten till Wi-Fi eller Ethernet**

## **Utskriftshastigheten är långsam och dataslutet trunkeras**

- ❏ **Har skrivarporten konfigurerats på rätt sätt?**
	- Följ anvisningarna nedan för att kontrollera skrivarporten (för Windows).

1. Välj **Desktop (Skrivbord)** > **Settings (Inställningar)** charm (snabbknapp) > **Control Panel**

**(Kontrollpanelen)** och sedan **View devices and printers (Visa enheter och skrivare)** (i Windows 8).

Klicka på Start - **Control Panel (Kontrollpanelen)** - **Hardware and Sound (Maskinvara och ljud)** - **Devices and Printers (Enheter och skrivare)** (för Windows 7).

Klicka på Start - **Control Panel (Kontrollpanelen)** - **Hardware and Sound (Maskinvara och ljud)** - **Printers (Skrivare)** (för Windows Vista).

Klicka på **Start** - **Control Panel (Kontrollpanelen)** - **Printers and Other Hardware (Skrivare och annan maskinvara)** - **Printers and Faxes (Skrivare och fax)** (för Windows XP).

2. Högerklicka på produktikonen.

3. Välj **Printer properties (Egenskaper för skrivare)** (Windows 8/7) eller **Properties (Egenskaper)** (Windows Vista/XP).

- 4. Välj fliken **Ports (Portar)**.
- 5. Kontrollera att rätt protokoll har valts i beskrivningskolumnen för produkten.

## <span id="page-29-0"></span>**Smartphone eller handdator**

## **Bara den sista sidan skrivs ut på skrivaren trots att enheten sänder ett flersidigt utskriftsjobb med AirPrint**

❏ **Använder enheten iOS 4.x?**

AirPrint-kompatibla skrivare har stöd för enheter med iOS 5.x eller senare. Använd iOS 5.x eller senare när du skriver ut med AirPrint. Skrivaren kanske inte skriver ut på rätt sätt med iOS 4.x. Om du använder iOS 4.x ska du uppgradera operativsystemet till iOS 5.x eller senare. Gå till Apples webbplats när du vill uppgradera operativsystemet.

## **Skannerproblem**

## **Ansluta till Wi-Fi eller Ethernet**

### **Det går inte att starta, konfigurera eller skanna med EPSON Scan**

- ❏ **Lyckades anslutningstestet?** Om det misslyckades kontrollerar du att nätverket fungerar problemfritt.
- ❏ **Är datorns IP-adress korrekt inställd?** Mer information om nätverksinställningar, t.ex. IP-adress, finns i ["Installationsproblem" på sidan 25](#page-24-0).

#### ❏ **Avbröts kommunikationen?**

Om kommunikationen avbröts under EPSON Scans startsekvens, avslutar du EPSON Scan och startar om det efter en liten stund. Slå av och på produkten om EPSON Scan inte går att starta och försök igen. Kontrollera inställningen **Timeout Setting (Inställning för tidsgräns)** i **EPSON Scan Settings (Inställningar för EPSON Scan)**. Se hjälpavsnittet för EPSON Scan för mer information.

- ❏ **Är brandväggen eller ett annat kommersiellt säkerhetsprogram aktivt i Windows XP eller senare?** Om en brandvägg är aktiv kanske sökningen i **EPSON Scan Settings (Inställningar för EPSON Scan)** inte fungerar. Klicka i så fall på **EPSON Scan Settings (Inställningar för EPSON Scan)** - **Add (Lägg till)** - **Enter address (Ange adress)** och ange IP-adressen direkt.
- ❏ **Skannar du ett stort omfång i högupplösning?**

Kommunikationsfel uppstår ibland när ett stort omfång skannas i högupplösning. Om skanningen misslyckas sänker du upplösningen.

## **Kan inte använda Scan to PC (Skanna till dator) (WSD)**

❏ **Har en WSD-kompatibel dator anslutits till nätverket?** Funktionen Scan to PC (Skanna till dator) (WSD) är endast tillgänglig för datorer med Windows 8/7/Vista, engelska versionen. Kontrollera att en dator som kör Windows 8/7/Vista, engelska versionen, är ansluten till skannern i samma nätverk.

## <span id="page-30-0"></span>**Problem specifika för operativsystem**

## **Funktionstabell för IPv4/IPv6**

Tillgängliga funktioner varierar beroende på datorns operativsystem. Mer information finns i tabellen nedan.

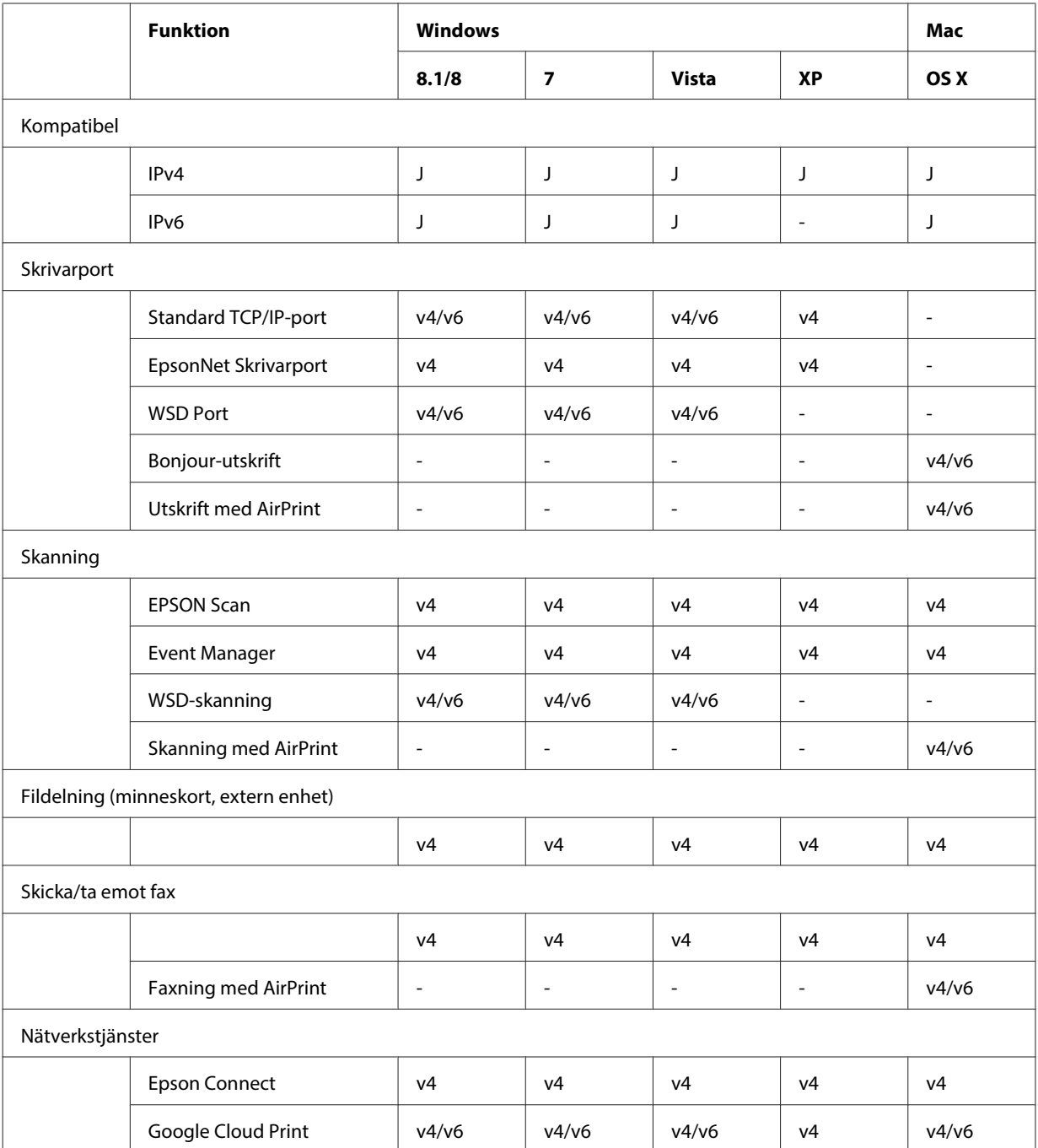

v4=IPv4, v6=IPv6

## <span id="page-31-0"></span>**Mac OS X**

### **Skrivaren visas inte i Lägg till skrivare**

❏ **Är skrivarens drivrutin installerad?**

Installera skrivardrivrutinen. Se ["Mac OS X" på sidan 11](#page-10-0) för mer information om inställning av programvara.

#### ❏ **Står nätverkstjänsten överst i nätverkslistan?**

Om både kabelanslutna och trådlösa nätverkstjänster är aktiverade på datorn, kanske datorn inte kan hitta skrivaren.

I sådana fall ska du placera nätverkstjänsten som du vill använda överst i listan genom att följa anvisningarna nedan.

- 1. Öppna **System Preferences (Systeminställningar) Network (Nätverk)**.
- 2. Klicka på ikonen för att välja **Set Service Order (Ange tjänsteordning)**.
- 3. Dra den nätverkstjänsttyp som du använder mest till början på listan.

4. Klicka på **OK**.

- 5. Klicka på **Apply (Använd)** för att aktivera inställningarna.
- ❏ **Är nätverksinställningarna på datorn konfigurerade?**

Inställningarna varierar beroende på protokoll. Försök med följande:

**EPSON TCP/IP:** Öppna **System Preferences (Systeminställningar)** - **Network (Nätverk)** - **Advanced (Avancerat)** - **TCP/IP** och kontrollera att adresserna är inställda eller om den rätta IP-adressen skiljer sig från fabriksinställningen i produktens nätverksgränssnitt. Se ["Installationsproblem" på sidan 25](#page-24-0).

### **Skrivaren fortsätter att skriva ut trots att utskriftsjobbet avbrutits via datorn**

- ❏ **Skickades utskriftsjobbet från en nätverksdator som kör Mac OS X v10.6.x?**
	- Du kan inte stoppa utskriften via datorn om följande gäller din miljö.
	- Produkten har stöd för AirPrint.
	- Utskriftsjobbet skickades från en nätverksansluten dator som kör Mac OS X v10.6.x.
	- I Bonjour-inställningarna i Web Config ska du ställa in Top Priority Protocol (Prioriterat protokoll) på **IPP**.
	- I sådana fall ska du trycka på knappen Avbryt på produktens kontrollpanel när du vill stoppa utskriften.

Gör följande inställningar om du vill kunna avbryta en utskrift via datorn.

- 1. Öppna Web Config.
- 2. Klicka på **AirPrint Setup (Inställningar för AirPrint)**.
- 3. Välj **Port9100** i rullgardinsmenyn Top Priority Protocol (Prioriterat protokoll) och klicka på **OK**.
- 4. Om Top Priority Protocol (Prioriterat protokoll):Port9100 visas ska du klicka på **OK**.
- 5. Stäng webbläsaren.
- 6. Välj **System Preferences (Systeminställningar)** i Apple-menyn.
- 7. Klicka på ikonen **Print & Fax (Skriv ut och faxa)**.
- 8. Markera produkten som du vill ställa in i produktlistan och ta bort produkten genom att klicka på **-**.

9. Klicka på **+** under listan **Printers (Skrivare)** och markera produkten som du vill ställa in i listan över nätverksskrivare.

10. När namnet på produkten visas i namnrutan klickar du på knappen **Add (Lägg till)**.

När du skriver ut på en produkt som registrerats på nytt kan du avbryta utskriften från datorn.

## **Det går inte att skriva ut en cd/dvd-etikett från Epson-programmet**

❏ **Valde du en Epson-produkt på menyn Use (Använd)?**

Om du ansluter produkten till ett nätverk med Bonjour-protokollet ska du välja Epson-produktens namn på menyn **Use (Använd)** i skrivardrivrutinen. Annars kanske vissa funktioner i Epson-programmen inte går att använda.

## <span id="page-32-0"></span>**iOS**

## **Bara den sista sidan skrivs ut på skrivaren trots att enheten sänder ett flersidigt utskriftsjobb med AirPrint**

❏ **Använder enheten iOS 4.x?** AirPrint-kompatibla skrivare har stöd för enheter med iOS 5.x eller senare. Använd iOS 5.x eller senare när du skriver ut med AirPrint. Skrivaren kanske inte skriver ut på rätt sätt med iOS 4.x. Om du använder iOS 4.x ska du uppgradera operativsystemet till iOS 5.x eller senare. Gå till Apples webbplats när du vill uppgradera operativsystemet.

## **Android**

## **Det går inte att ansluta till internet när du ansluter till en produkt med Wi-Fi Direct åtkomstpunktsläget**

❏ **Använder du en äldre version av Epson iPrint?** När du skriver ut från en Android-enhet med Wi-Fi Direct åtkomstpunktsläge ska du använda den senaste versionen av Epson iPrint.

## **Problem med programvara**

## **En dialogruta för uppringd anslutning visas vid utskrift med EpsonNet Print**

❏ **Är Internetanslutningen inställd på uppringd anslutning?** Utskriften avslutas normalt efter att du stänger dialogrutan, men meddelandet visas varje gång du skriver ut efter att ha startat Windows. Anslut till Internet via LAN eller starta ett uppringt nätverk manuellt.

## **Häva blockering för Epson-program**

- ❏ **Klickade du på knappen Keep Blocking (Fortsätt blockera) på skärmen Firewall (Brandvägg)?** Följ stegen nedan för att häva blockeringen för Epson-program om du klickade på knappen **Keep Blocking (Fortsätt blockera)** i ett Windows-säkerhetsmeddelande under eller efter installationen av Epson-program.
- A I Windows 8: Välj **Desktop (Skrivbord)** > **Settings (Inställningar)** charm (snabbknapp) > **Control Panel (Kontrollpanelen)** och sedan **System and Security (System och säkerhet)**. I Windows 7: Klicka på Start > **Control Panel (Kontrollpanelen)** och sedan på **System and Security (System och säkerhet)**.

I Windows Vista: Klicka på Start > **Control Panel (Kontrollpanelen)** och sedan på **Security (Säkerhet)**. I Windows XP: Klicka på **start** > **Control Panel (Kontrollpanelen)** och sedan på **Security Center (Säkerhetscenter)**.

<span id="page-33-0"></span>B I Windows 8: Välj **Allow an app through Windows Firewall (Tillåt en app i Windows-brandväggen)**. I Windows 7: Klicka på **Allow a program through Windows Firewall (Tillåt ett program i Windows-brandväggen)**.

I Windows Vista: Klicka på **Allow a program through Windows Firewall (Tillåt ett program i Windows-brandväggen)**.

I Windows XP: Klicka på **Windows Firewall (Windows-brandväggen)**.

- C I Windows 8: Välj **Change settings (Ändra inställningar)** och sedan **Allow another app (Tillåt en annan app)**.
	- I Windows 7: Klicka på **Allow another program (Tillåt ett annat program)**.

I Windows Vista: Klicka på fliken **Exceptions (Undantag)** och sedan på **Add Program (Lägg till program)**. I Windows XP: Klicka på fliken **Exceptions (Undantag)** och sedan på **Add Program (Lägg till program)**.

**Anmärkning för användare som har Windows Vista:** Klicka på **Change settings (Ändra inställningar)** om du inte hittar fliken Exceptions (Undantag).

- D Välj Epson-program i listan och sedan **Add (Lägg till)** (i 8/7) eller **OK** (i Vista/XP).
- E Kontrollera att kryssrutan för Epson-program är markerad i listan **Allow apps and features (Tillåt appar och funktioner)** (i 8), **Allowed programs and features (Tillåtna program och funktioner)** (i 7), **Programs or port (Program eller port)** (i Vista) eller **Programs and Services (Program och tjänster)** (i XP) och välj sedan **OK**.

## **Övriga problem**

## **Produkten kan inte ställa in nätverkstjänster eller kan plötsligt inte använda nätverkstjänster**

❏ **Har produktens rotcertifikat gått ut?** Om produktens rotcertifikat har gått ut visas ett meddelande som talar om att du måste förnya rotcertifikatet i Web Config eller på produktens skärm. Öppna Web Config för produkten med en webbläsare från en dator eller smartphone som finns i samma nätverk som produkten och uppdatera rotcertifikatet. Mer information om hur du öppnar Web Config för produkten finns i produktens användarhandbok.

## <span id="page-34-0"></span>**Upphovsrätt och licenser för nätverksfunktioner**

## **Upphovsrätt, varumärken och licenser**

Microsoft®, Windows® och Windows Vista® är registrerade varumärken som tillhör Microsoft Corporation.

Apple, Mac OS, OS X, Bonjour och Macintosh är varumärken som tillhör Apple Inc., registrerade i USA och andra länder. AirPrint är ett varumärke som tillhör Apple Inc.

Android™ och Google Cloud Print™ är varumärken som tillhör Google Inc.

Wi-Fi®, Wi-Fi Alliance® och Wi-Fi Protected Access® (WPA) är registrerade varumärken som tillhör Wi-Fi<br>Alliance, Wi-Fi™, Wi-Fi Protected Setup™ och WPA2™ är varumärken som tillhör Wi-Fi Alliance. Alliance. Wi-Fi™, Wi-Fi Protected Setup™ och WPA2<sup>™</sup> är varumärken som tillhör Wi-Fi Alliance.

Copyright 2014 Seiko Epson Corporation. Med ensamrätt.

## **Info-ZIP copyright and license**

This is version 2007-Mar-4 of the Info-ZIP license. The definitive version of this document should be available at ftp://ftp.info-zip.org/pub/infozip/license.html indefinitely and a copy at [http://www.info-zip.org/pub/infozip/li‐](http://www.info-zip.org/pub/infozip/license.html) [cense.html](http://www.info-zip.org/pub/infozip/license.html).

Copyright © 1990-2007 Info-ZIP. All rights reserved.

For the purposes of this copyright and license, "Info-ZIP" is defined as the following set of individuals:

Mark Adler, John Bush, Karl Davis, Harald Denker, Jean-Michel Dubois, Jean-loup Gailly, Hunter Goatley, Ed Gordon, Ian Gorman, Chris Herborth, Dirk Haase, Greg Hartwig, Robert Heath, Jonathan Hudson, Paul Kienitz, David Kirschbaum, Johnny Lee, Onno van der Linden, Igor Mandrichenko, Steve P. Miller, Sergio Monesi, Keith Owens, George Petrov, Greg Roelofs, Kai Uwe Rommel, Steve Salisbury, Dave Smith, Steven M. Schweda, Christian Spieler, Cosmin Truta, Antoine Verheijen, Paul von Behren, Rich Wales, Mike White.

This software is provided "as is," without warranty of any kind, express or implied. In no event shall Info-ZIP or its contributors be held liable for any direct, indirect, incidental, special or consequential damages arising out of the use of or inability to use this software.

Permission is granted to anyone to use this software for any purpose, including commercial applications, and to alter it and redistribute it freely, subject to the above disclaimer and the following restrictions:

1. Redistributions of source code (in whole or in part) must retain the above copyright notice, definition, disclaimer, and this list of conditions.

2. Redistributions in binary form (compiled executables and libraries) must reproduce the above copyright notice, definition, disclaimer, and this list of conditions in documentation and/or other materials provided with the distribution. The sole exception to this condition is redistribution of a standard UnZipSFX binary (including SFXWiz) as part of a self-extracting archive; that is permitted without inclusion of this license, as long as the normal SFX banner has not been removed from the binary or disabled.

#### **Upphovsrätt och licenser för nätverksfunktioner**

<span id="page-35-0"></span>3. Altered versions--including, but not limited to, ports to new operating systems, existing ports with new graphical interfaces, versions with modified or added functionality, and dynamic, shared, or static library versions not from Info-ZIP--must be plainly marked as such and must not be misrepresented as being the original source or, if binaries, compiled from the original source. Such altered versions also must not be misrepresented as being Info-ZIP releases--including, but not limited to, labeling of the altered versions with the names "Info-ZIP" (or any variation thereof, including, but not limited to, different capitalizations), "Pocket UnZip," "WiZ" or "MacZip" without the explicit permission of Info-ZIP. Such altered versions are further prohibited from misrepresentative use of the Zip-Bugs or Info-ZIP e-mail addresses or the Info-ZIP URL(s), such as to imply Info-ZIP will provide support for the altered versions.

4. Info-ZIP retains the right to use the names "Info-ZIP," "Zip," "UnZip," "UnZipSFX," "WiZ," "Pocket UnZip," "Pocket Zip," and "MacZip" for its own source and binary releases.

## **LICENS FÖR PROGRAM MED ÖPPEN KÄLLKOD**

Denna skrivare innehåller program med öppen källkod. Mer information om licensen för program med öppen källkod finns i mappen Manual på programskivan.